BHAMYARWP

 $\frac{1}{2}r\frac{1}{2}$ 

<mark>آموزش</mark> کار با سیستم ار<mark>سال</mark> خبرنامه Mailchi</mark>mp

ارائه توسط تیم **همیار وردپرس** 

L'HAMYARWP هم

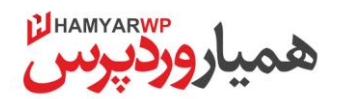

## **چیست؟ Mail chimp**

سیستم Mailchimp یکی از قوی ترین سیستم های ارسال خبرنامه در جهان است که خدمات ارزنده ای را به کاربران خود ارائه می کند. شما با عضویت در این سایت، می توانید به تعداد بسیار زیاد ایمیل ثبت کنید، خبرنامه ی مورد نظر خود را بسازید، لیست های متعددی بسازید، زمانبندی کنید و خبرنامه ی خود <mark>را ارسال ن</mark>مایید.

در این فایل آموز<mark>شی، تصمیم</mark> گرفتیم تا شما را با Mailchimp آشنا کرده و نحوه ی کار با آن را توضیح دهیم.

## **ثبت نام در Mailchimp**

در گام نخست، باید در سایت Mailchimp عضو شوید. برای این کار به آدرس اینترنتی http://mailchimp.com مراجعه می کنیم. با کلیک بر روی گزینه ی Sign Up Free وارد صفحه <mark>ی ثبت نام خ</mark>واهیم شد.

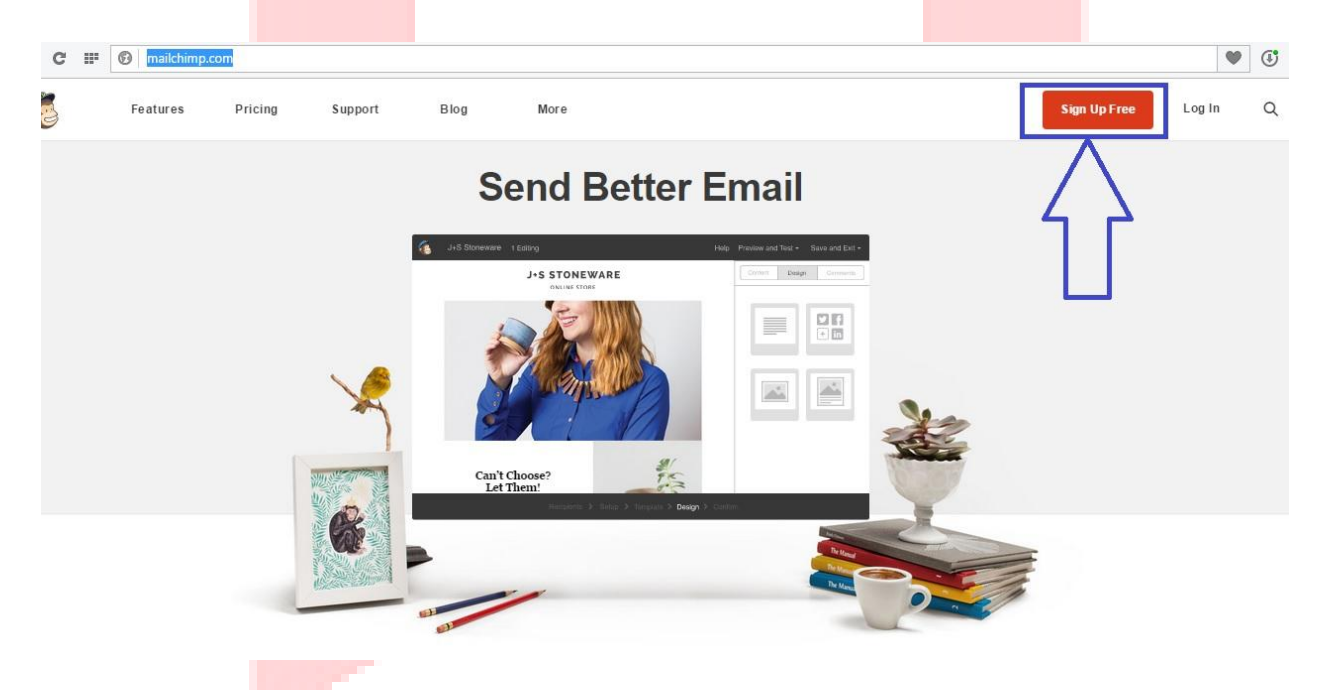

با ورود به صفحه ی ثبت نام، اطلاعاتی از قبیل ایمیل، نام کاربری و پسورد را باید وارد کنید.

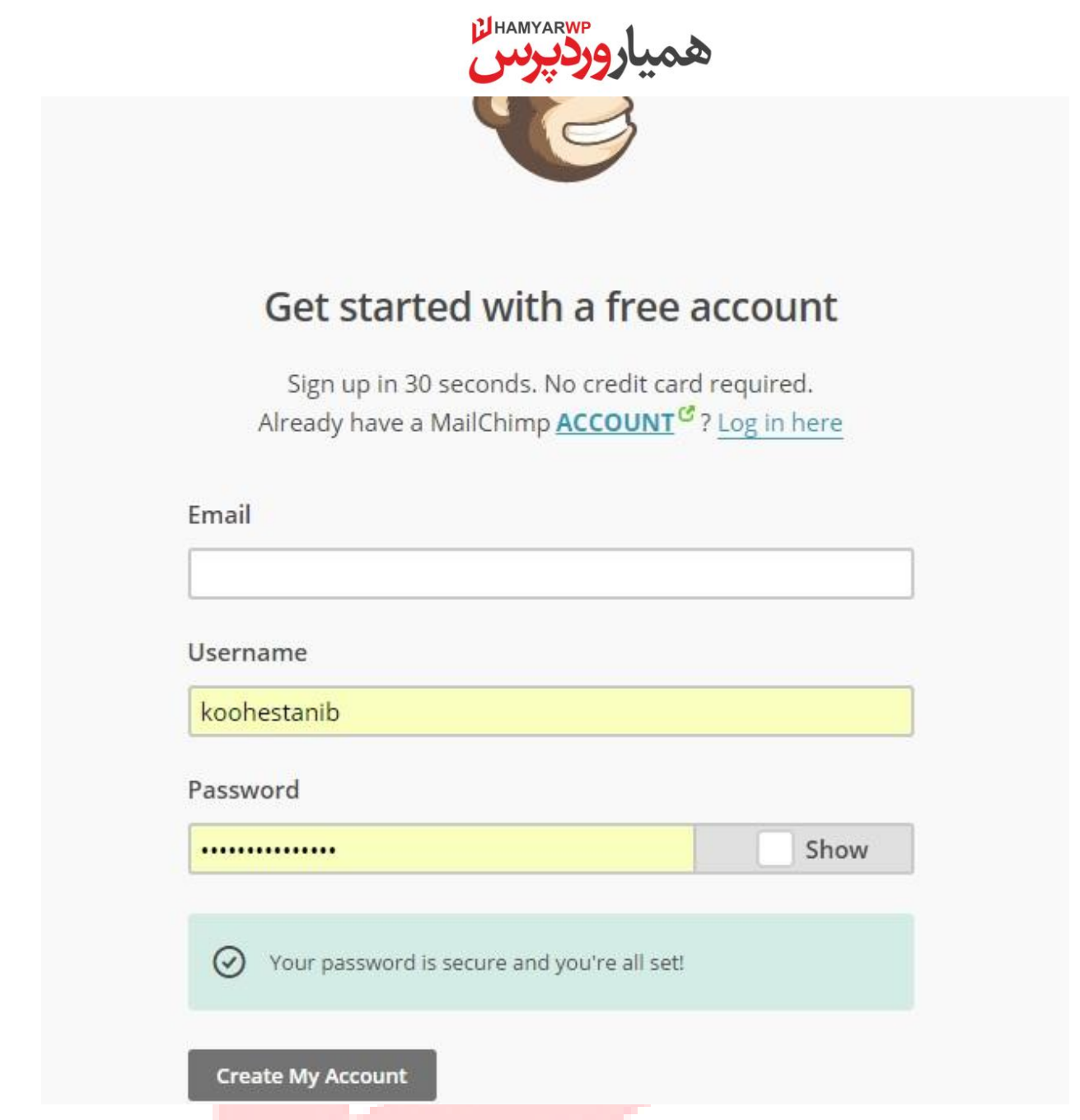

**توجه!!!** پسورد شما باید شامل حداقل 8 کاراکتر از <mark>حروف بزرگ و کوچک، کاراکتره</mark>ا و اعداد باشد تا مورد قبول واقع شود.

در پایان بر روی گزینه ی Create My Account کلیک کنید تا ایمیل تایید برای شما ارسال شود.

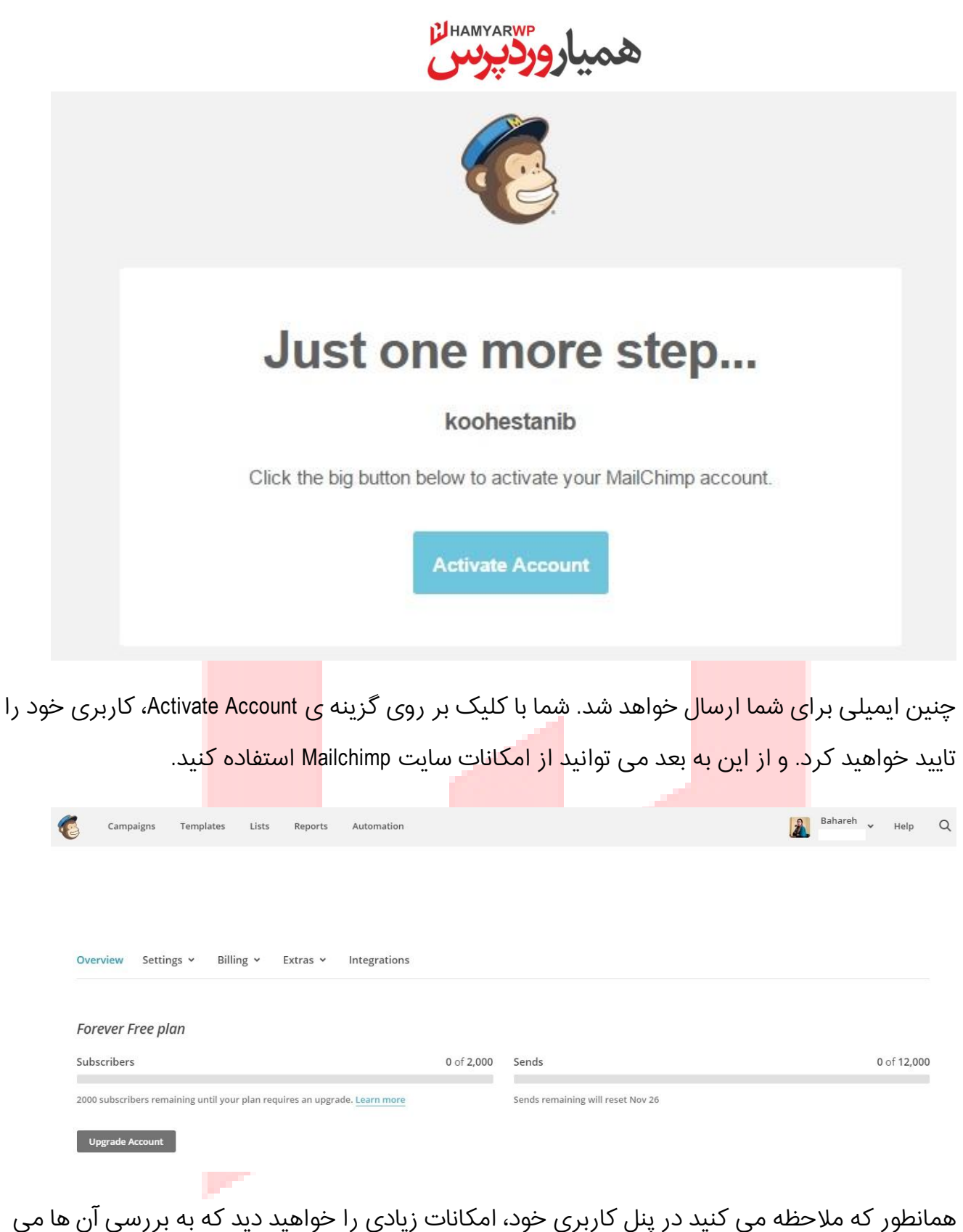

همانطور که ملاحظه می کنید در پنل کاربری خود، امکانات زیادی را خواهید دید که به بررسی آن ها می پردازیو.

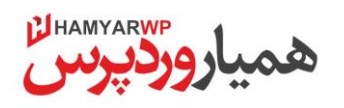

#### **Account**

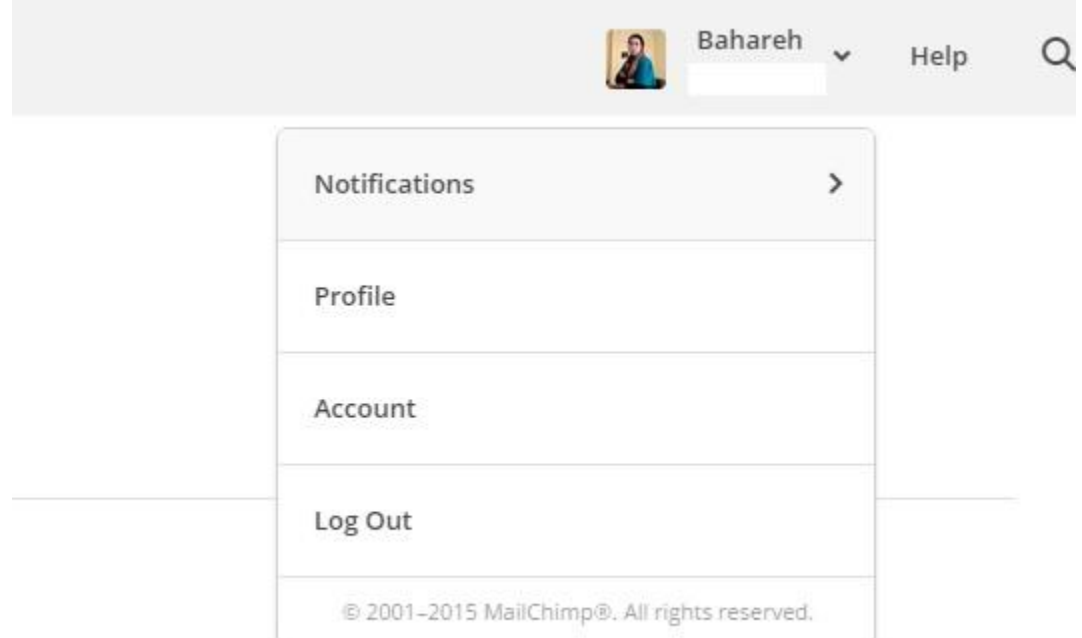

در قسمت اکانت<mark> گزینه های </mark>متعددی وجود <mark>دا</mark>رد:

*گزینه ی اول با ع<mark>نوان Notifications</mark>>>* تمامی <mark>پیام هایی</mark> که در صورت ار<mark>سال و عدم ا</mark>رسال خبرنامه می باشد را به اطلاع <mark>شما خواهد رساند.</mark>

گ*زینه ی دوم با عنوان Profile>>* اطلاعات کاربری شما را نمایش می ده<mark>د.</mark>

*گزینه ی سوم با عنوان AP*Iکرد و کدهای API که ساخته اید <mark>را نشان می</mark> دهد.

*گزینه ی آخر با عنوان Log Out* نیز برای خروج از سیستم Mailchimp می باشد.

### **Lists**

شما باید قبل از هر کاری لیست خود را ایجاد نمایید. برای این کار از <mark>منوی بالای ص</mark>فحه بر روی گزینه ی Lists کلیک کنید.

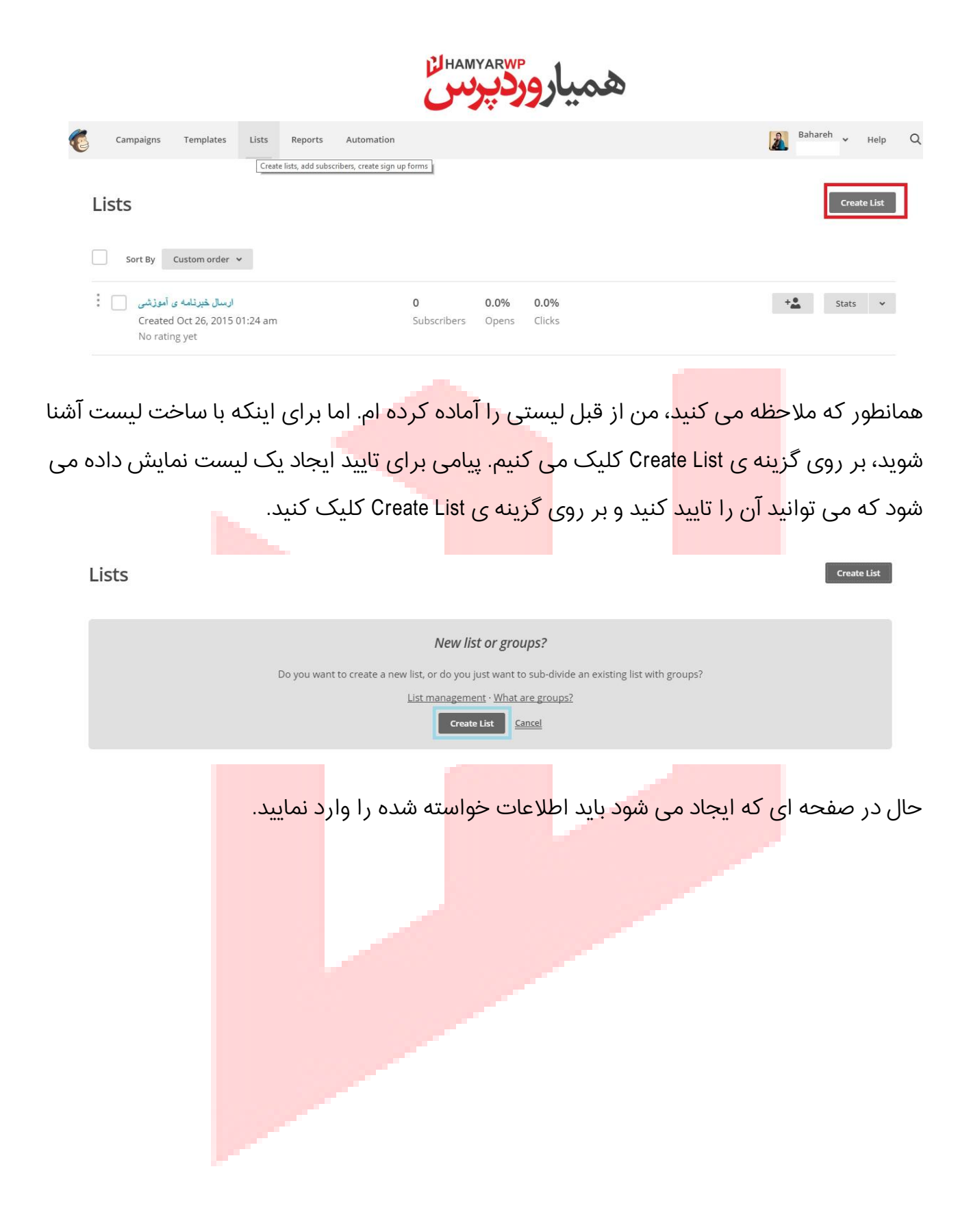

HAMYARWP

# **Create List**

## List details

#### List name

طراحی ویسایت مجله ی خبری وردیرس

#### Default "from" email

noreply@hamyarwp.com

#### Default "from" name

**HAMYARWP** 

#### Remind people how they signed up to your list

!مجلّه ی خبر ی شما را می سازیم

Example: "You are receiving this email because you opted in at our website ... " or "We send special offers to customers who opted in at ... "

همانطور که ملاحظه می کنید در این قس<mark>مت نام لیست مورد نظر، ایمیلی که کاربرا</mark>ن از سمت شما مشاهده می کنند، نام شما و پیامی حاوی اطلاعاتی که قرار است در خبرنامه توضیح دهید یا به خاطر آن خبرنامه ی خود را ارسال کنید، مشخص شده است.

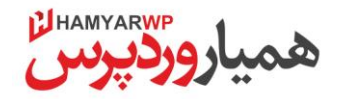

#### Company / organization

#### **HAMYARWP**

#### Address

Iran/Tehran

City

Tehran

Zip / Postal code

11369

#### Country

Iran

#### Phone

 $\mathsf{XXX}\text{-}\mathsf{XX}$  XX $\mathsf{XX}\text{-}\mathsf{XX}$  X

**Contractor** 

در این بخش نام سازم<mark>ان یا شرکت، آدرس، شهر، کد پس</mark>تی، کشور و ش<mark>ماره تماس و</mark>ارد می شود.

 $\checkmark$ 

Optional

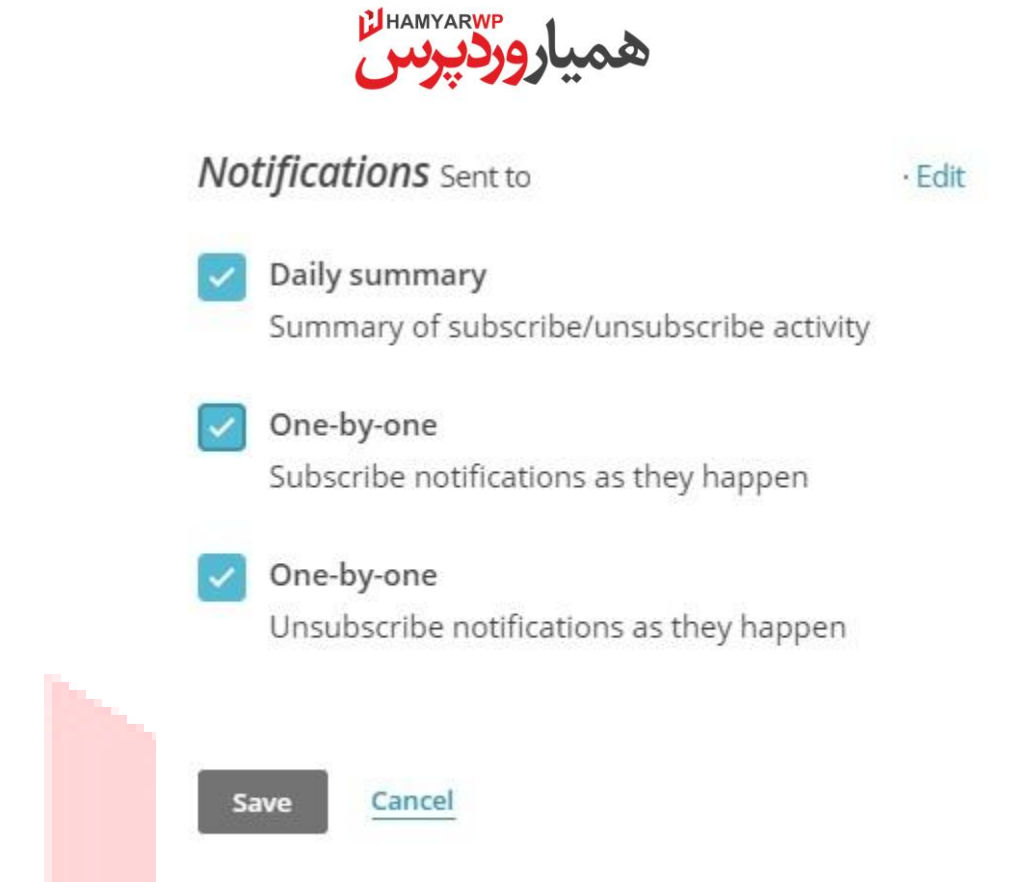

این قسمت مربو<mark>ط به نوتیفیک</mark>یشن هایی اس<mark>ت که ش</mark>ما از سمت خبرنام<mark>ه ها دریافت</mark> می کنید. با تیک زدن گزینه ی اول اعل<mark>ام می کنید که به ص</mark>ورت ر<mark>وزانه به شما</mark> گزارش دهد، گزینه ی دوم</mark> و سوم اعلام می کند که نوتیفیکیشن <mark>ها را به ترتیب ارسال خواهد کرد.</mark>

در پایان بر روی گزینه ی <mark>Save کلیک کنید تا تنظیمات ش</mark>ما ذخیره شده و لیست ایجاد شود.

در صفحه ی لیست ایجاد شده می توانید تنظیمات مربوطه را انجام دهید. اما مهم ترین قسمت افزودن ایهیل افراد است.

با کلیک بر روی گزینه ی Add subscribers می توانید با دو گزینه ی افزودن ایمیل، یا ایمپورت کردن ایمیل ها به وسیله ی فایل اکسل، ایمیل ها را اضافه کنید.

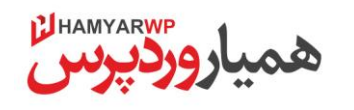

طراحی وبسایت مجله ی خبری وردپرس Switch list v  $\alpha$ Add subscribers v Stats v Manage subscribers v ignup forms Settings v Add a subscriber Import subscriber **View subscribers** من به عنوان نمو<mark>نه بر روی گز</mark>ینه ی Add a sibscriber کلیک می کنم و با چنین صفحه ای رو به رو می شوم: Add subscriber Want to subscribe more than one person at a time? Import a list Email Address \* **First Name Last Name** This person gave me permission to email them This person will not receive a confirmation email from MailChimp. Since you're adding this recipient manually, they won't have an opt-in IP address or date in your records, so be extra sure you have permission first. Learn more If this person is already on my list, update their profile Subscribe

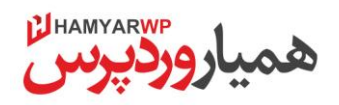

حال باید اطلاعات کاربر مورد نظر را وارد کنیم.

**توجه!!!** به خاطر داشته باشید، من برای نمونه یک کاربر را اضافه می کنم. مسلما شما برای ارسال خبرنامه، تعداد بسیار زیادی کاربر دارید که می توانید ایمیل تمامی آن ها را در اکسل وارد کرده و ایمپورت کنید و یا با استفاده از افزونه ی Mailchimp to wordpress ارتباط ایمیل ها را با mailchimp برقرار کنید.

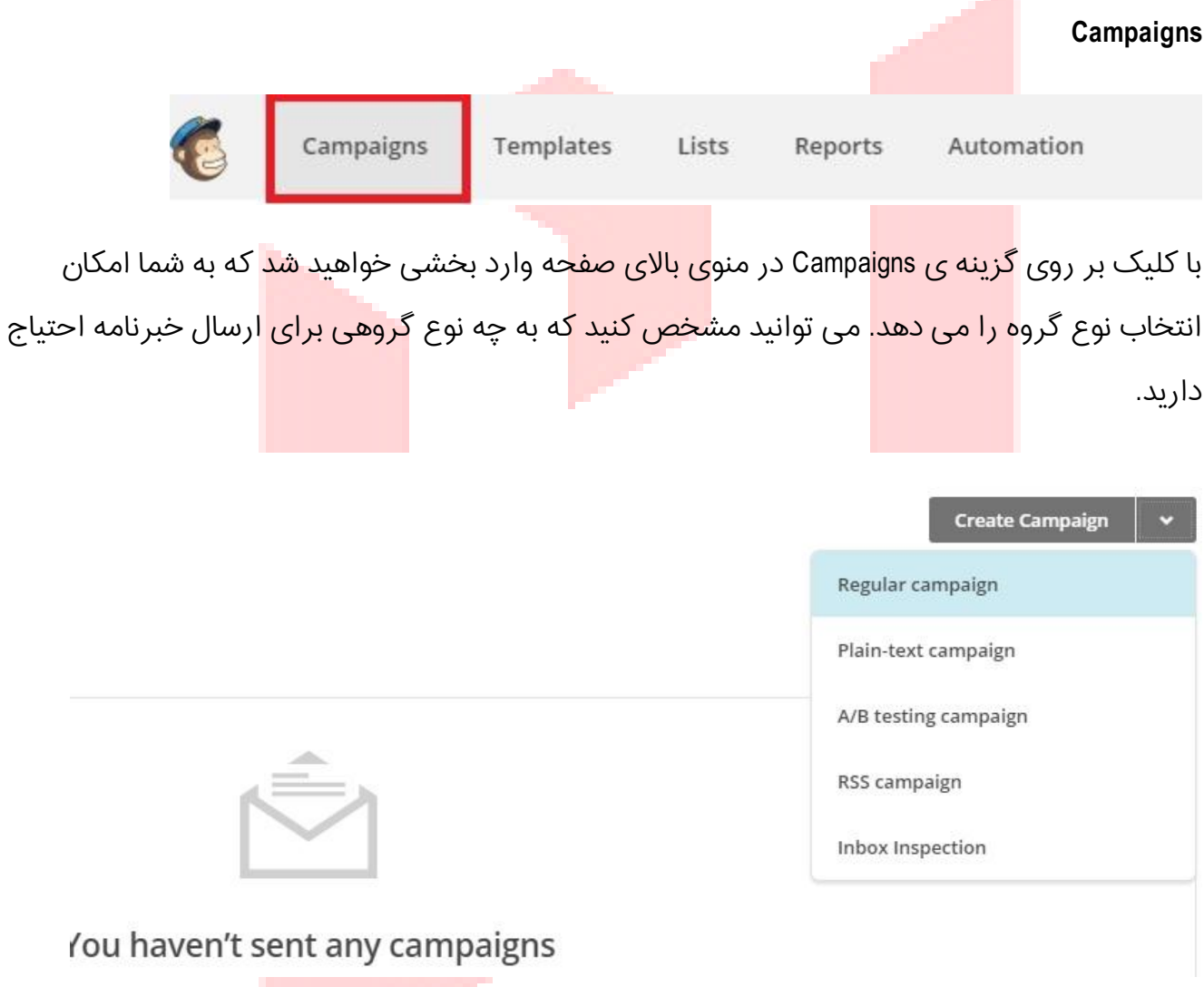

به عنوان نمونه ما Regular campaign را انتخاب می کنیم. حال لیست مورد نظر خود را انتخاب می کنیم.

HAMYARWP

# To which list shall we send?

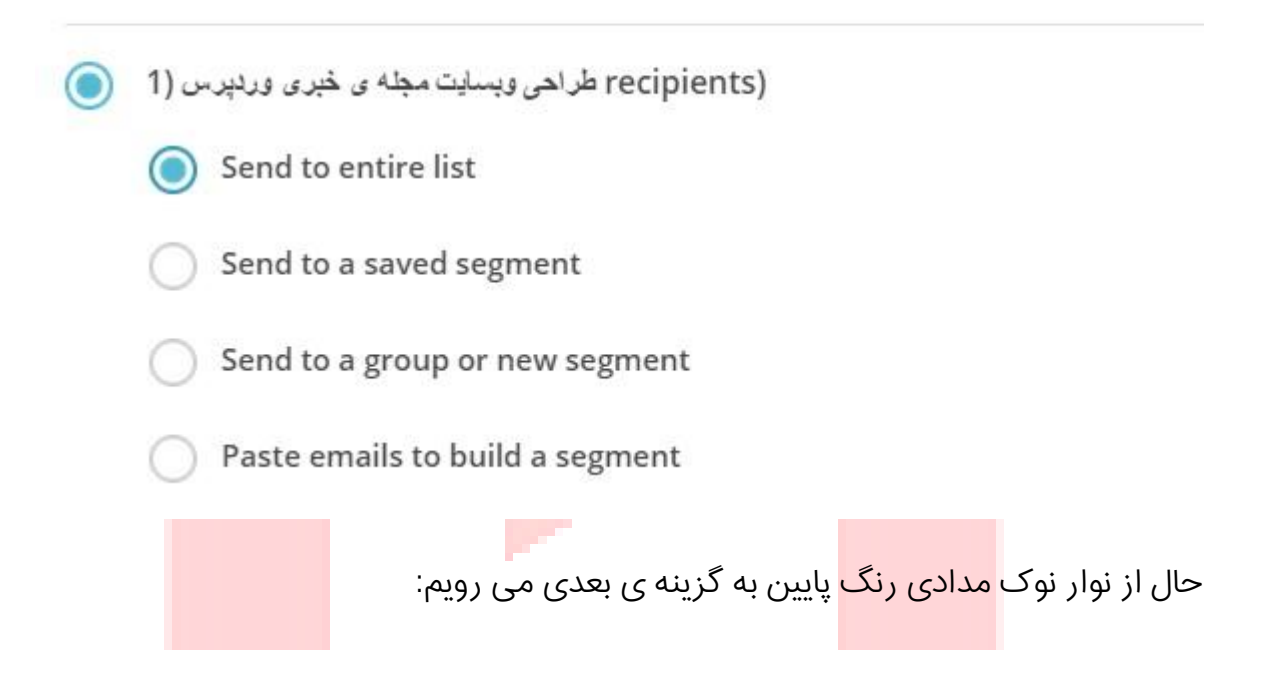

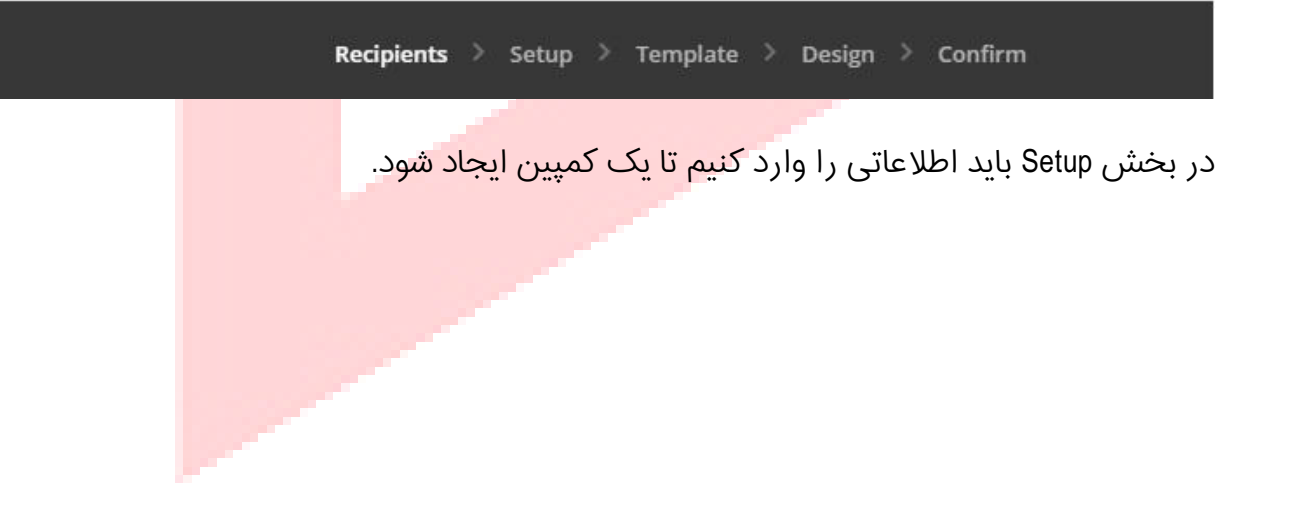

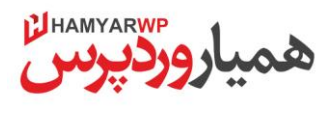

# Campaign into

#### Name your campaign

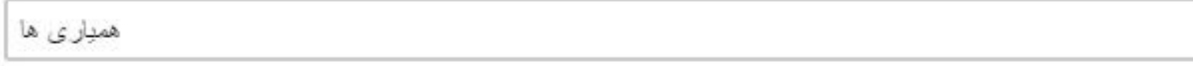

Internal use only. Ex: "Newsletter Test#4"

### Email subject

149 characters remaining

 $\odot$ 

B

How do I write a good subject line? . Emoji support

#### From name

92 characters remaining

**HAMYARWP** 

Use something subscribers will instantly recognize, like your company name.

### From email address

noreply@hamyarwp.com

Since replies to your campaign will go to this email address, let's verify this domain.

بقیه ی موارد مربوط به <mark>شبکه های اجتماعی و اطلاعات </mark>اضافی می باشد که در صورت تمایل می توانید به

آن ها بيردازيد.

از نوار نوک مدادی پایین بر روی گزینه ی بعدی <mark>که Template می باشد، کلیک می ک</mark>نیم تا قالب مورد نظر

را انتخاب كنىم.

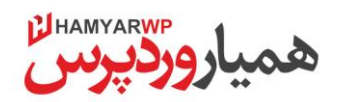

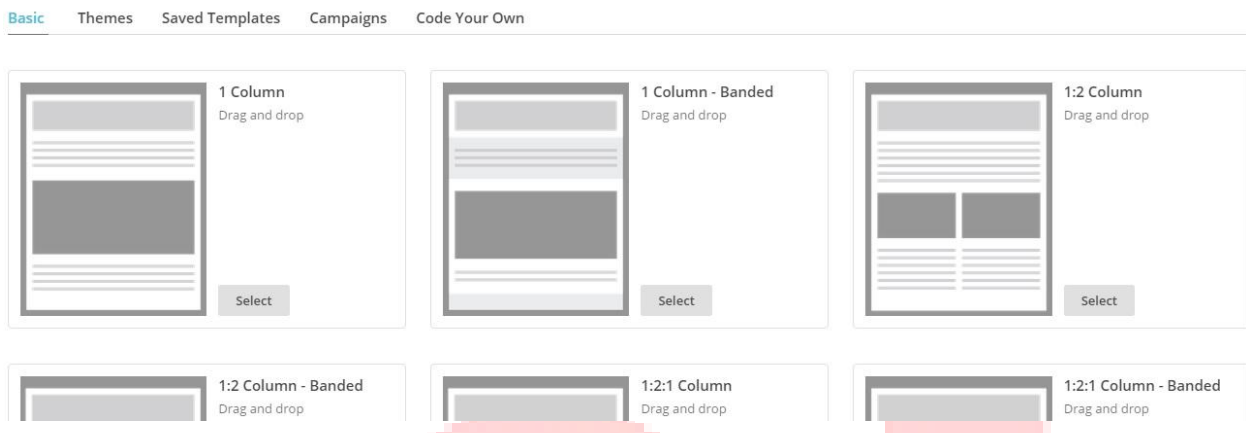

گزینه های متعد<mark>دی برای انتخ</mark>اب نوع قالب <mark>دارد. با سلیقه ی خود می</mark> توانید آن را انتخاب کنید. حتی در بخش Themes م<mark>ی توانید قالب</mark> های پیشرفت<mark>ه تری با رنگ</mark> بندی های زیبا را انتخاب کنید.

پس از انتخاب ق<mark>الب مورد نظ</mark>ر، به گزینه ی <mark>Design منتقل</mark> می شود و میتوانی<mark>م اطلاع</mark>ات و طرح خود را در

آن وارد کنیم.

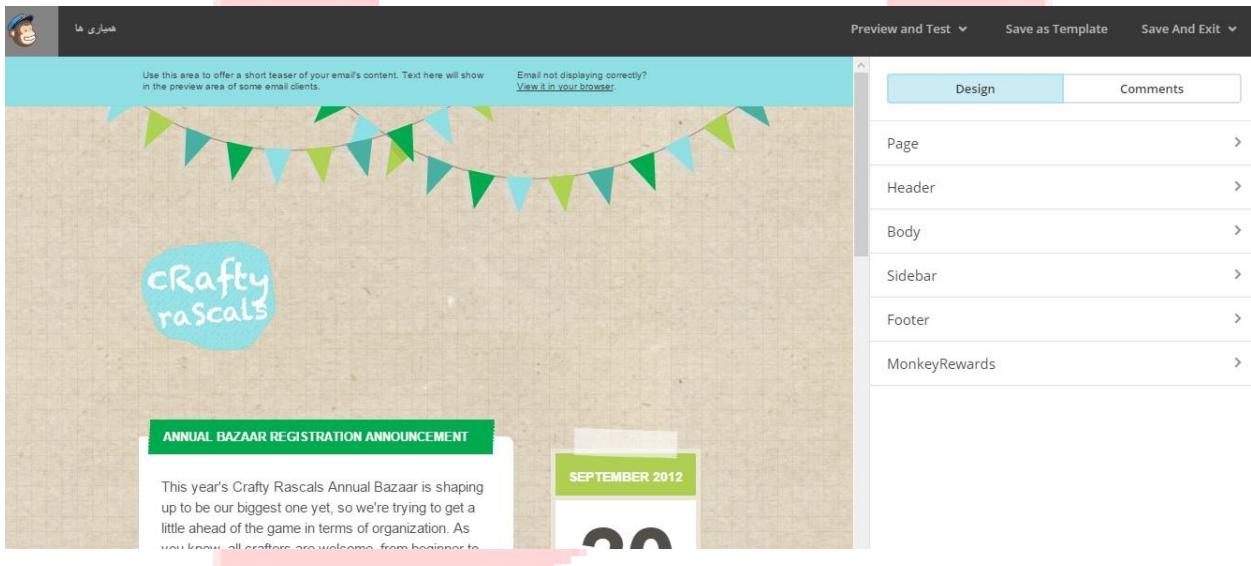

در پایان بر روی گزینه ی Confirm کلیک کنید.

حال می توانید با زدن بر روی گزینه ی Send خبرنامه را ارسال کنید.

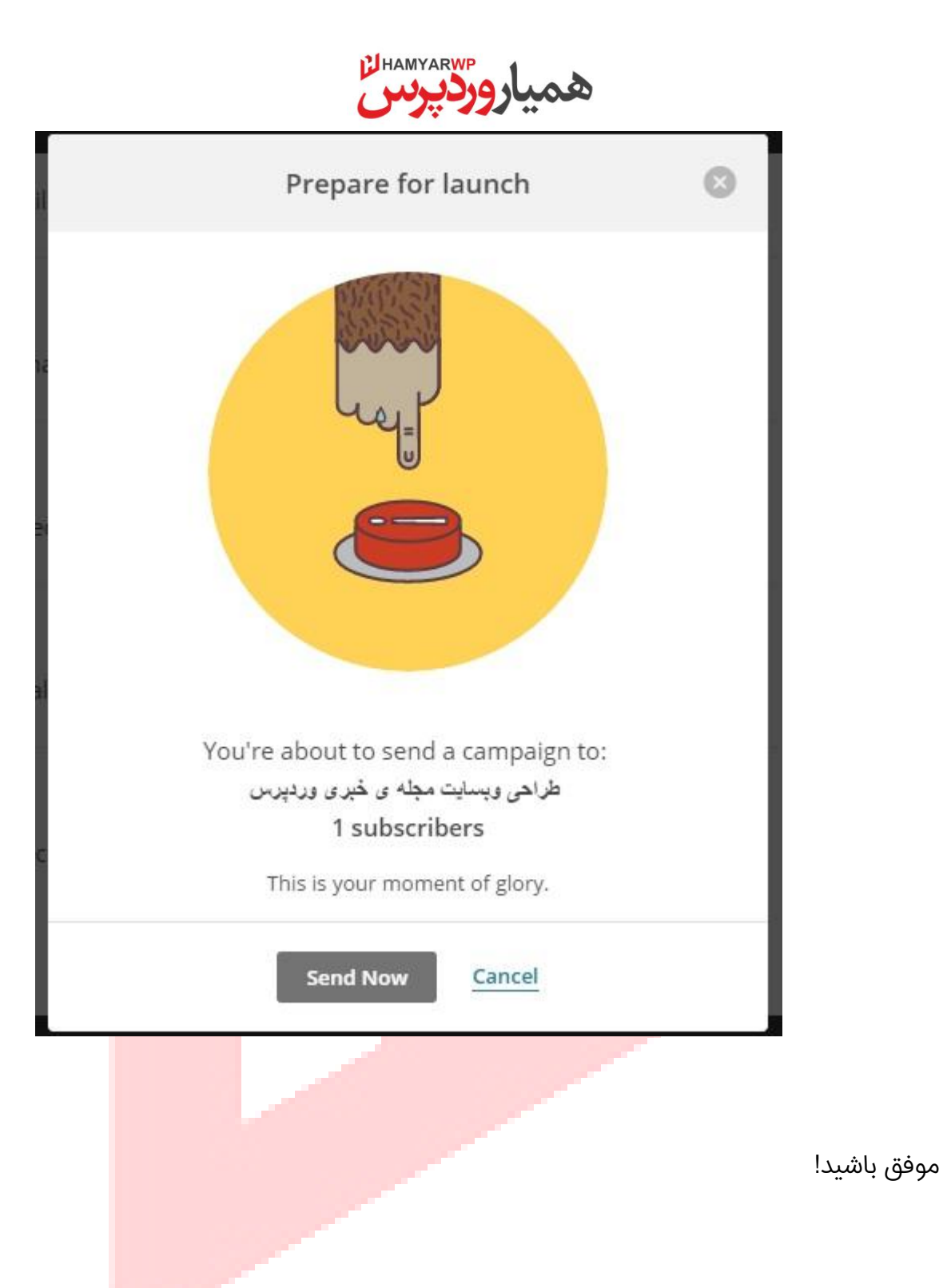